## LabVIEW Lesson 2 – Modular Programming

## Lesson Overview

- I. What is a subVI?
- II. How to prepare a VI to be a subVI.
  - a. Editing VI icon.
    - b. Assembling connector pane.
- III. How to incorporate a subVI into another VI.
- I. What is a subVI?
  - a. A VI (LabVIEW program) that is used within another VI.
  - b. The subVI maybe inserted into the block diagram of another VI.
  - c. When inserted into another VI, the icon created for the subVI will appear with the corresponding inputs and outputs.
  - d. The front panel and block diagram of a subVI may be accessed by doubleclicking on the subVI icon.
- II. Preparing a VI to be a subVI:
  - **EXAMPLE 2.1:** Create new C to F converter VI
    - a. This VI will receive an input temperature in degrees Celsius and output the corresponding temperature in degrees Fahrenheit.
    - b. Beginning with the Front Panel,
      - i. Insert one **Numerical Control** and one **Numerical Indicator** (reference Lesson 1, Ex. 1.1 for inserting procedure).
      - ii. Rename the **Numerical Control** "Deg C" and the **Numerical Indicator** "Deg F".
    - c. Ctrl-E to switch to the Block Diagram
      - i. Insert a Multiplication Function 🖻 by ...
        - Left-Click on Arith/Compare → Numeric → Multiply → Front Panel
      - ii. Insert a Addition Function ▷ by ...
        - Left-Click on Add → Block Diagram to place the Add Function (this function is in the same palette as the multiplication function).
      - iii. Wire the Input (Deg C) to an Input Terminal on the Multiplication Function triangle by ...

- iv. Wire the **Output** from the **Multiplication Function** to the **Top Input Terminal** of the **Add Function**.
- v. Wire the **Output** from the **Add Function** to the output **Deg F Terminal**.
- vi. Create Numerical Constants connected to the Multiplication and Add Functions by ...
  - With the wiring option selected, Right-Click on the Multiplication Function → Left-Click on Create → Constant (will create a textbox connected to the bottom terminal)
  - 2. Type in **1.8** and press Enter.
  - 3. Do the same for the Add Function, except enter 32.
  - Since 32 is an integer and this constant will always be an integer, Right-Click on 32 → Left-Click on Representation → Left-Click on I32, which stands for a 32-bit integer and should turn the box and wiring blue.
- vii. NOTE: Delete wires by selecting them and pressing **Del** button on keyboard.
- viii. Check if the VI is complete by ...
  - Observing whether a Broken Arrow a or a Solid Arrow is displayed at the top left on either the Front Panel or the Block Diagram.
  - A **Broken Arrow** indicates that an error is present or everything is not wired correctly.
  - A **Solid Arrow** indicates that the VI is completed and ready to run.
- ix. The VI should look similar to Figures 2.1 and 2.2 on top of the next page:

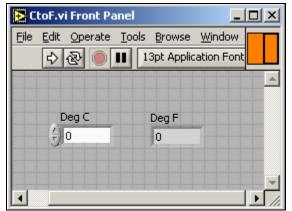

Figure 2.1: Front Panel for Celsius to Fahrenheit VI

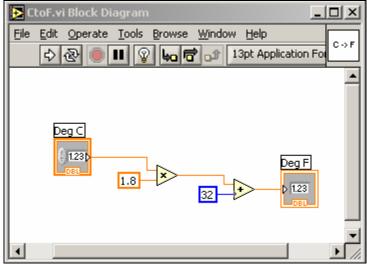

Figure 2.2: Block Diagram for Celsius to Fahrenheit VI

- d. Editing the VI icon (First step to prepare a VI to be a subVI)
  - i. **Right-Click** on the icon in the upper right-hand corner of the **Front Panel**  $\rightarrow$  **Edit Icon** (will bring up the icon editing window).

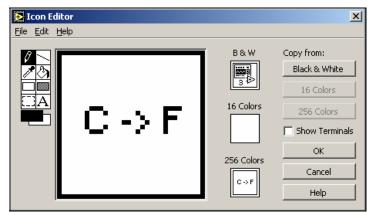

Figure 2.3: Icon Editor Window

- ii. Clear the default icon design by ...
  - Click On □ → Draw a box around everything Except the black border → Del Button to clear the contents in the box
- iii. Create new icon as shown above (use the **Text Control**  $\underline{A}$  to create a C and an F as well as the arrow, which is just a dash and the greater than sign) and click **OK**.
- e. Connecting I/O's to the icon (*Enables VI to be used in another VI or as a subVI.*)
  - i. **Right-Click** on the **lcon**  $\rightarrow$  **Show Connector** (*will change the icon to a box divided into 2 rectangles*).
  - ii. Left-side boxes correspond to inputs and the right-side boxes correspond to outputs (*number of boxes will depend on the number of inputs and outputs*).
  - iii. Connect input to input and output to output by ...
    - Left-Click on an input box and then on an input in the Front Panel (box should turn orange for numerical controls/indicators in double format, blue for integer format, and green for Boolean operators) → Repeat for the output.
  - iv. The connector pane should look as follows (*both boxes should be orange*):
- f. Save VI as CtoF.VI and then, Close the VI. (*The VI can now be used as a subVI*.)
- III. Incorporating a subVI into a new VI
  - **EXAMPLE 2.2:** Creating a Temperature Converter VI
    - a. This VI will accept an input temperature of user's choice with the input temperature scale being identified by the user, and the corresponding temperature in degrees Fahrenheit will be returned.
    - b. Beginning with the Front Panel,
      - i. Insert one **Numerical Control** and one **Numerical Indicator** (reference Lesson 1, Ex. 1.1 for inserting procedure).
      - ii. Insert a Boolean Switch by ...
        - Go to the Controls Palette → Left-Click on Buttons → Vertical Toggle Switch → Front Panel

- iii. Rename the Numerical Control "Input Temp", Boolean Switch "Input Temp Scale", and Numerical Indicator "Output Temp Deg F"
- iv. Additionally, add text next to the **Boolean Switch** as shown in Figure 2.4 below by **Left-Clicking** where you want the text and typing it in.

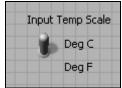

Figure 2.4: Labeling of Toggle Switch

- v. If you would like more practice with aligning objects on the **Front Panel**, **Align Left Edges** of the new text to give the **Front Panel** a more polished appearance.
- c. Ctrl-E to switch to the Block Diagram
  - i. Insert a Comparison Function by ...
    - Left-Click on Arith/Compare in the Functions Palette  $\rightarrow$ Comparison  $\rightarrow$  Select  $\bowtie \rightarrow$  Block Diagram
  - ii. Insert a SubVI "CtoF.VI" by ...
    - Left-Click All-Functions in the Functions Palette→ Select a VI (bottom row first column) → CtoF.VI → Front Panel (*The icon we just created should show up with two terminals.*)
  - iii. Wire the **Toggle Switch** terminal to the **Select Function** at its green terminal (should be the middle terminal on its left side)

| Wire Type | Scalar | 1D Array           | 2D Array    | Color                                      |
|-----------|--------|--------------------|-------------|--------------------------------------------|
| Numeric   |        | NGING-756H NEW LAN |             | Orange (floating-point),<br>Blue (integer) |
| Boolean   |        | ********           |             | Green                                      |
| String    |        | 000000000          | 85555555555 | Pink                                       |

1. **NOTE**: All wiring is color coded based on the following information:

- iv. Wire the **Input Temp** first to the **Input Terminal** of the **SubVI** and secondly, branch off from this wire to the **Bottom Terminal** of the **Select Function**.
- v. Wire the **Output** from the **SubVI** to the **Top Terminal** of the **Select Function**.

- vi. Wire the **Output** from the **Select Function** to **Output Temp Deg F Terminal**.
- vii. NOTE: You can clean up your wiring by **Right-Clicking** on the wires and select **Clean Up Wire**.
- viii. The **Arrow** at the top of the window should now be **Solid** and your VI should look something like Figures 2.5 and 2.6 on the next page (*except without one of the outputs on the block diagram, which will be introduced shortly*):

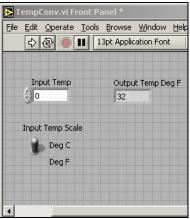

Figure 2.5: Front Panel for the Temperature Converter VI

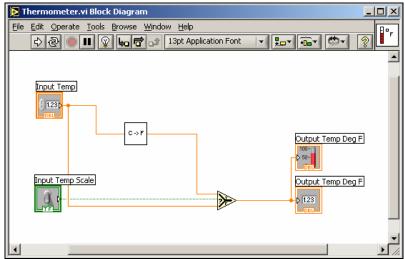

Figure 2.6: Block Diagram for the Temperature Converter VI

- ix. To test the VI, type in 100 with the switch in the Deg C location and run the VI. The output should read 212 F. If you change the switch to Deg F and run, the output should read 100 F.
- d. Adding an input and using the **Replace** operation.
  - i. Hold down Ctrl-E  $\rightarrow$  Left-Click on the Numerical Indicator  $\rightarrow$  Drag to the right and place on the front panel.

- ii. Right-Click on the Numerical Indicator just created  $\rightarrow$  Replace  $\rightarrow$  Num Inds  $\rightarrow$  Thermometer
- iii. Now there is a digital indicator and a thermometer to represent the output temperature (as shown in Figure 2.7).

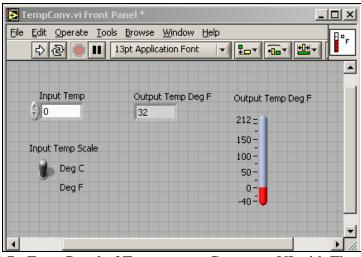

Figure 2.7: Front Panel of Temperature Converter VI with Thermometer

- iv. Rename the Thermometer to "Output Temp Deg F".
- v. Edit thermometer scale by ...
  - Right-Click on Thermometer → Format & Precision → Scale Tab → Enter "212" for Max and "-40" for Min → OK
  - Another way to change the scale, is to use the Finger Tool , and Left-Click on the top number (should be 100) and type in 212 and then do the same for the bottom, except type in -40.
- vi. Switch to the block diagram and **Wire** the **Thermometer** branching off the other output wire.
- e. Editing the VI icon
  - i. **Right-Click** on the icon in the upper right-hand corner of the **Front Panel**  $\rightarrow$  **Edit Icon** (*will bring up the icon editing window*).

| <b>icon Editor</b><br>File Edit <u>H</u> elp |                                                | ×                                                                                                |
|----------------------------------------------|------------------------------------------------|--------------------------------------------------------------------------------------------------|
|                                              | B & W<br>I I I I I I I I I I I I I I I I I I I | Copy from:<br>Black & White<br>16 Colors<br>256 Colors<br>5how Terminals<br>OK<br>Cancel<br>Help |

Figure 2.8: Icon Editor Window with Thermometer Icon

- ii. Clear the default icon design by ...
  - Click On □ → Draw a box around everything EXCEPT the black border → Del Button to clear the contents in the box
- iii. Create new icon as shown above and click OK.
- f. Connecting I/O's to the icon
  - i. **Right-Click** on the **lcon**  $\rightarrow$  **Show Connector** (*will change the icon to a box divided into 4 squares*).
  - ii. Left-side boxes correspond to inputs and the right-side boxes correspond to outputs (*number of boxes will depend on the number of inputs and outputs*).
  - iii. Connect input to input and output to output by ...
    - a. Left-Click on an input box and then on an input in the Front Panel (box should turn orange for the numerical control and green for the Boolean switch) → Repeat for all inputs and outputs.
  - iv. Lastly, depending on the application, you may not want all the inputs or outputs to be available when used as a subVI. The number of inputs and outputs can be altered by changing the pattern of the Connector Pane. To do this, Right-Click on Connector Pane → Patterns → choose the pattern desired. You can also Right-Click on a specific terminal and choose Add Terminal or Remove Terminal. The menu will be similar to what is shown in Figure 2.9:

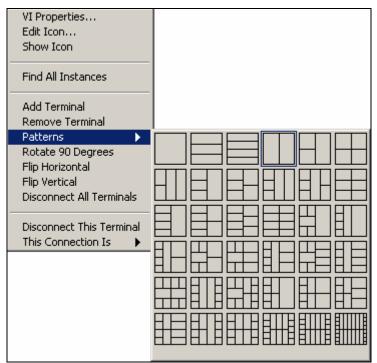

Figure 2.9: SubVI Terminal Patterns

g. Save VI as TempConv.VI.